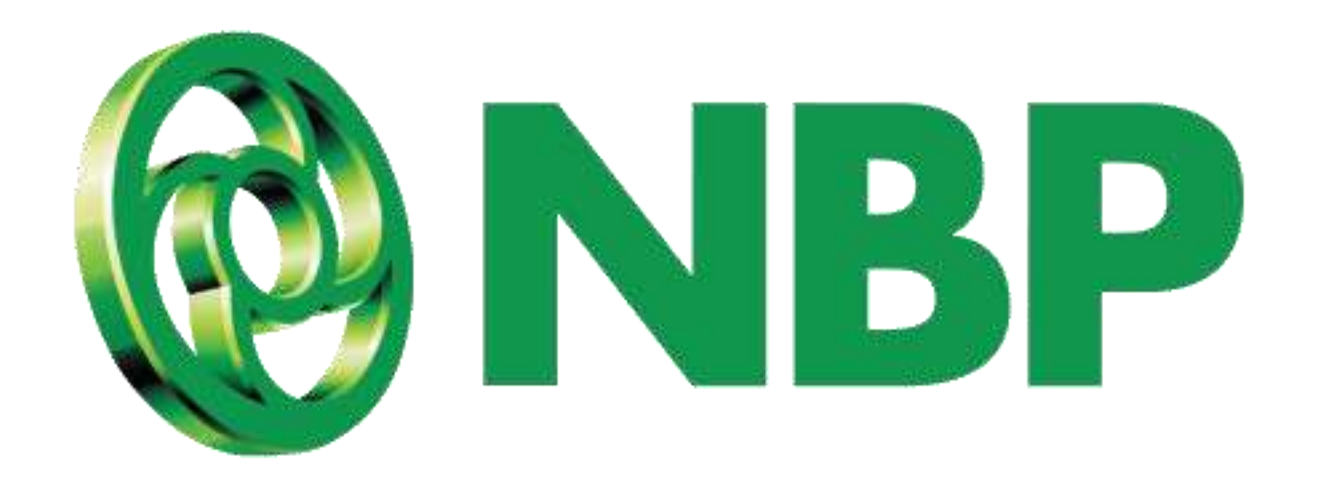

# **NBP Digital Registration/Sign-up Process**

emaa

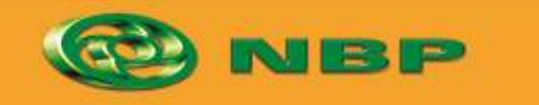

**National Bank of Pakistan** 

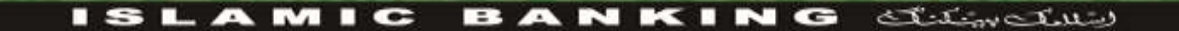

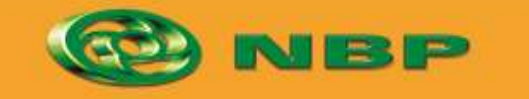

**National Bank of Pakistan** 

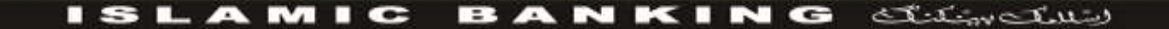

Aitemaad Sloe)

## **Tap on "Register" button.**

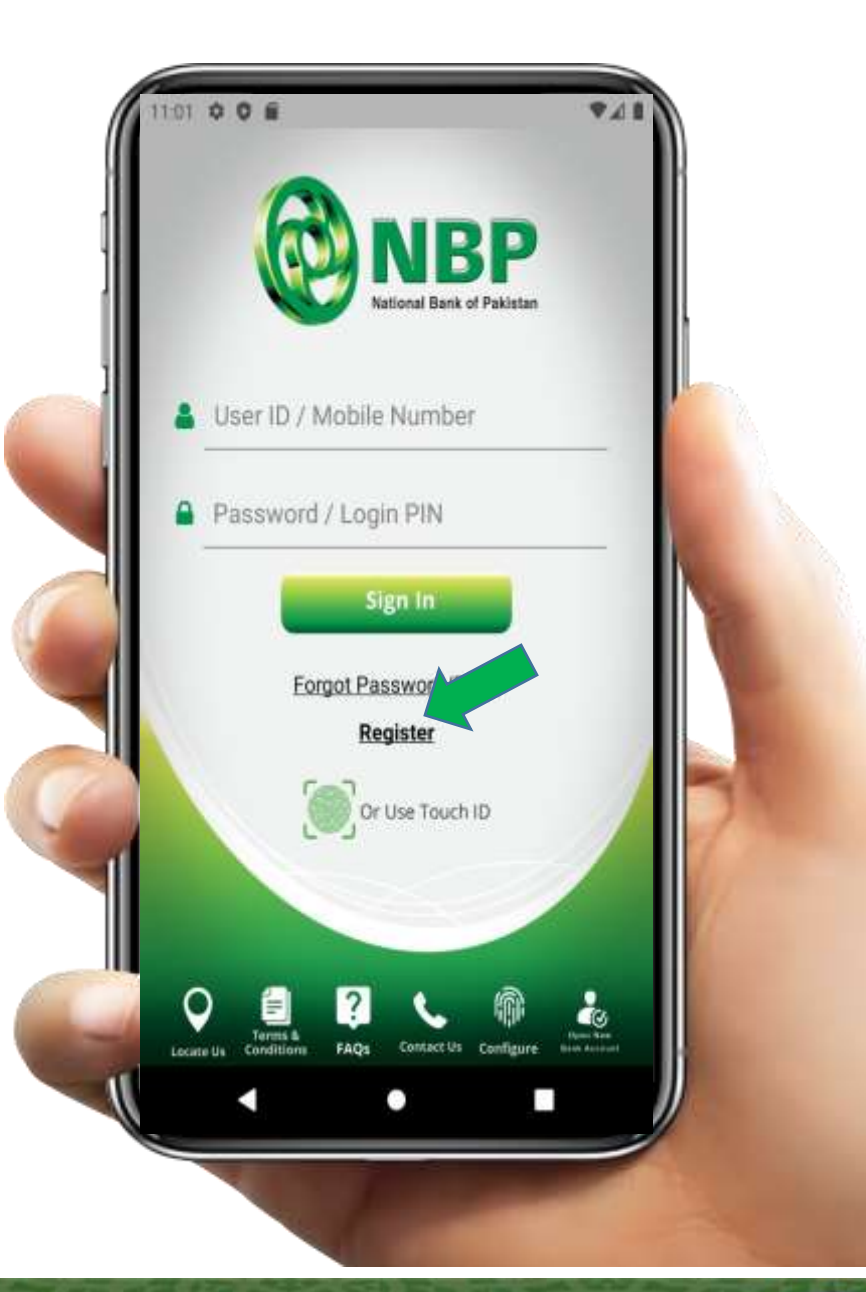

 $rac{1}{2}$ 

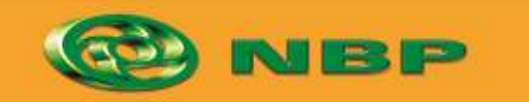

**National Bank of Pakistan** 

ISLAMIC BANKING SERVELLED

 $\mathbf A$ itemaad  $\mathcal{\mathcal{S}}$ l

# **Tap on "Agree" button of Terms & Conditions.**

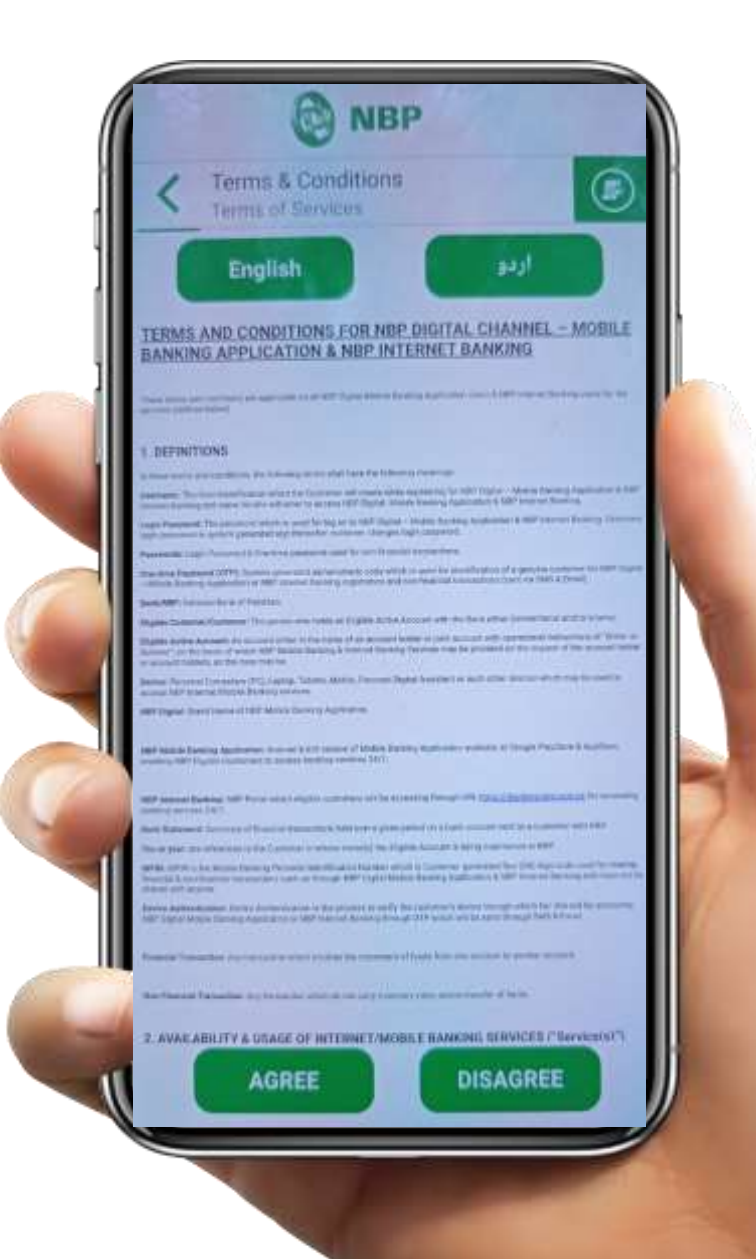

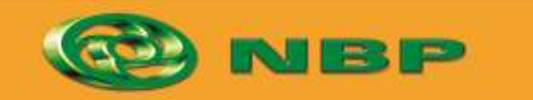

**National Bank of Pakistan** 

**ISLAMIC BANKING SERVICE** 

Aitemaad Sh

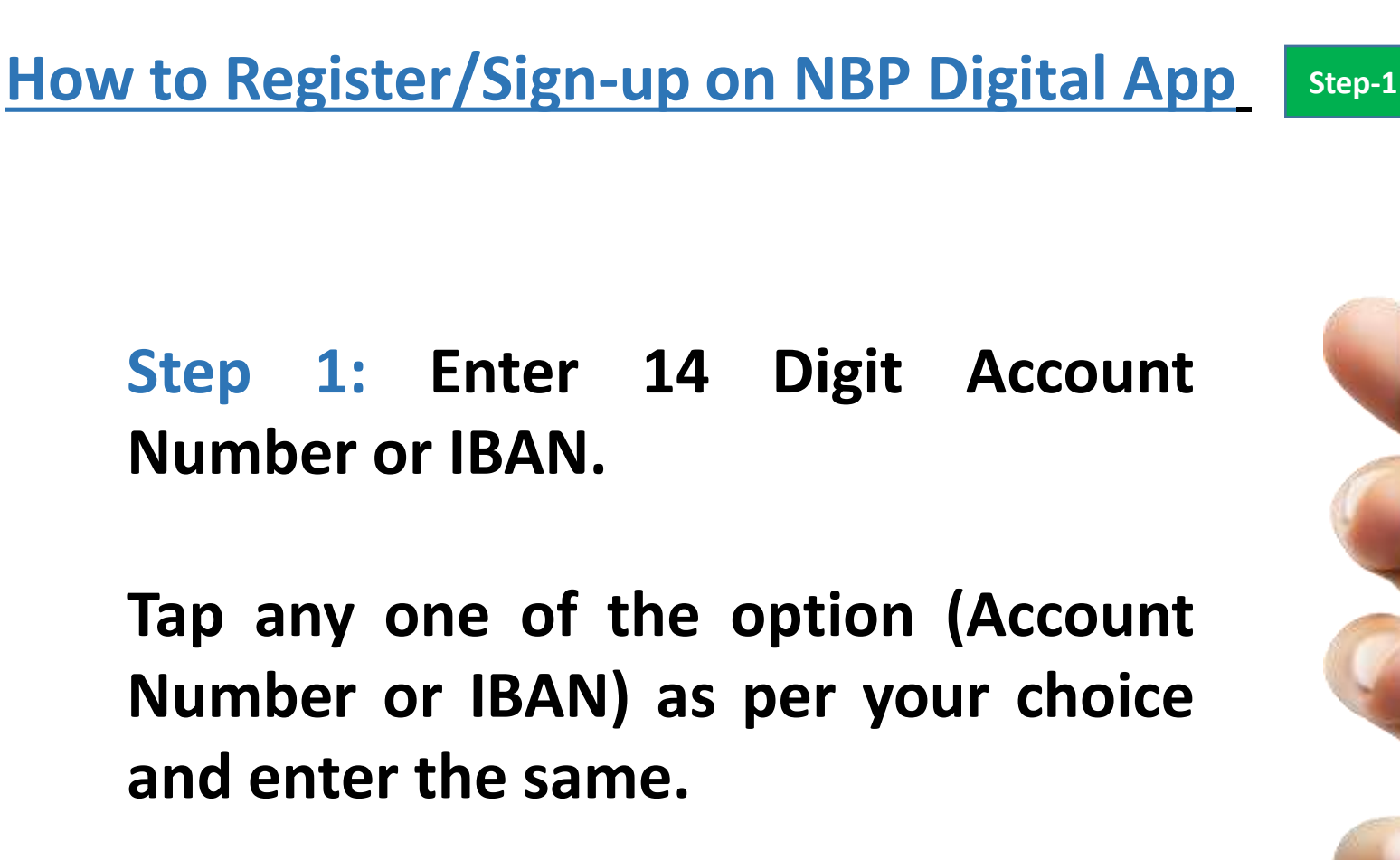

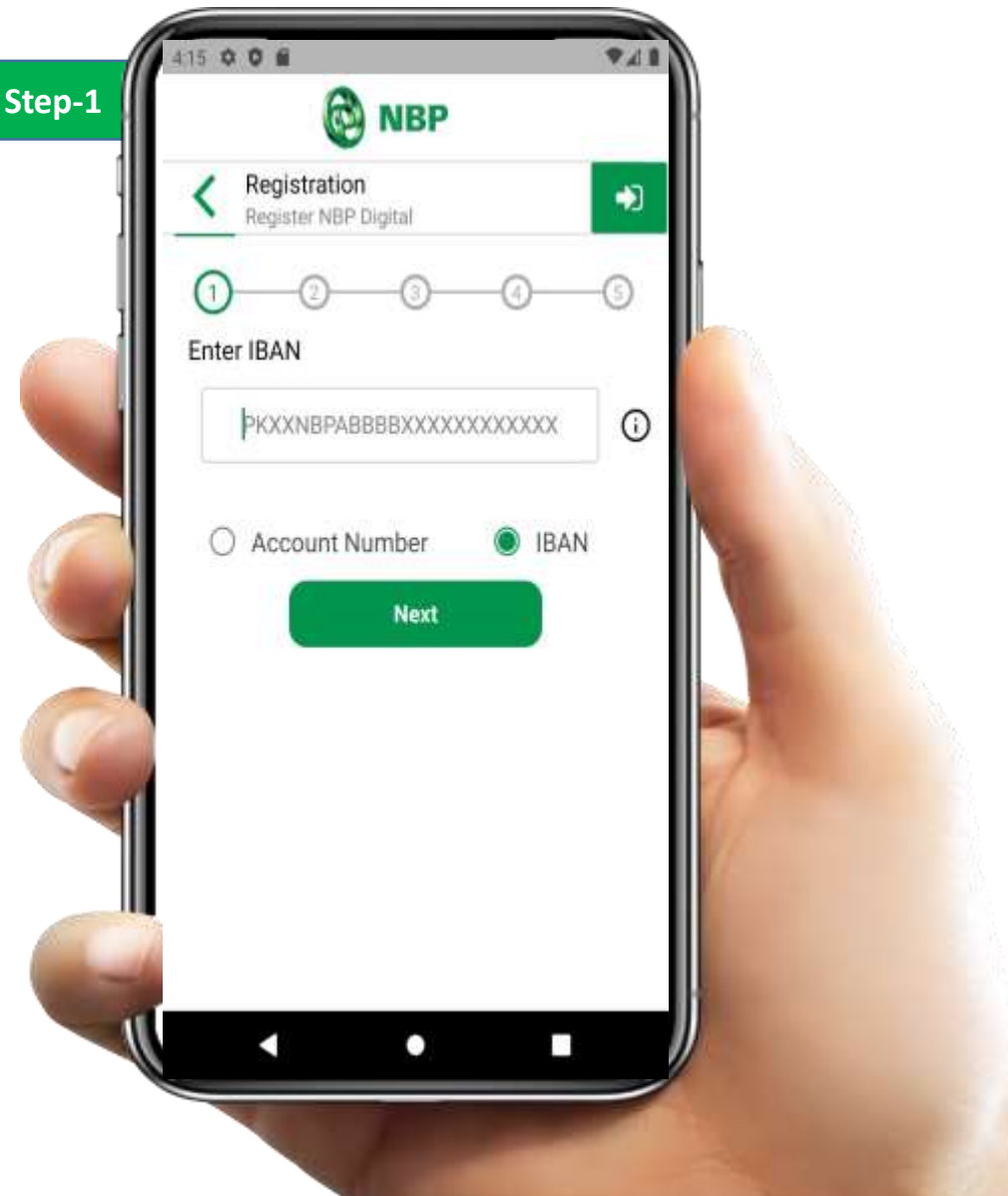

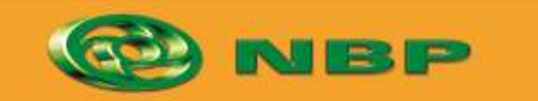

**National Bank of Pakistan** 

ISLAMIC BANKING SERICIO

itemaad  $>$ l

# **Step 2: Enter your CNIC # & tap on "Next" button.**

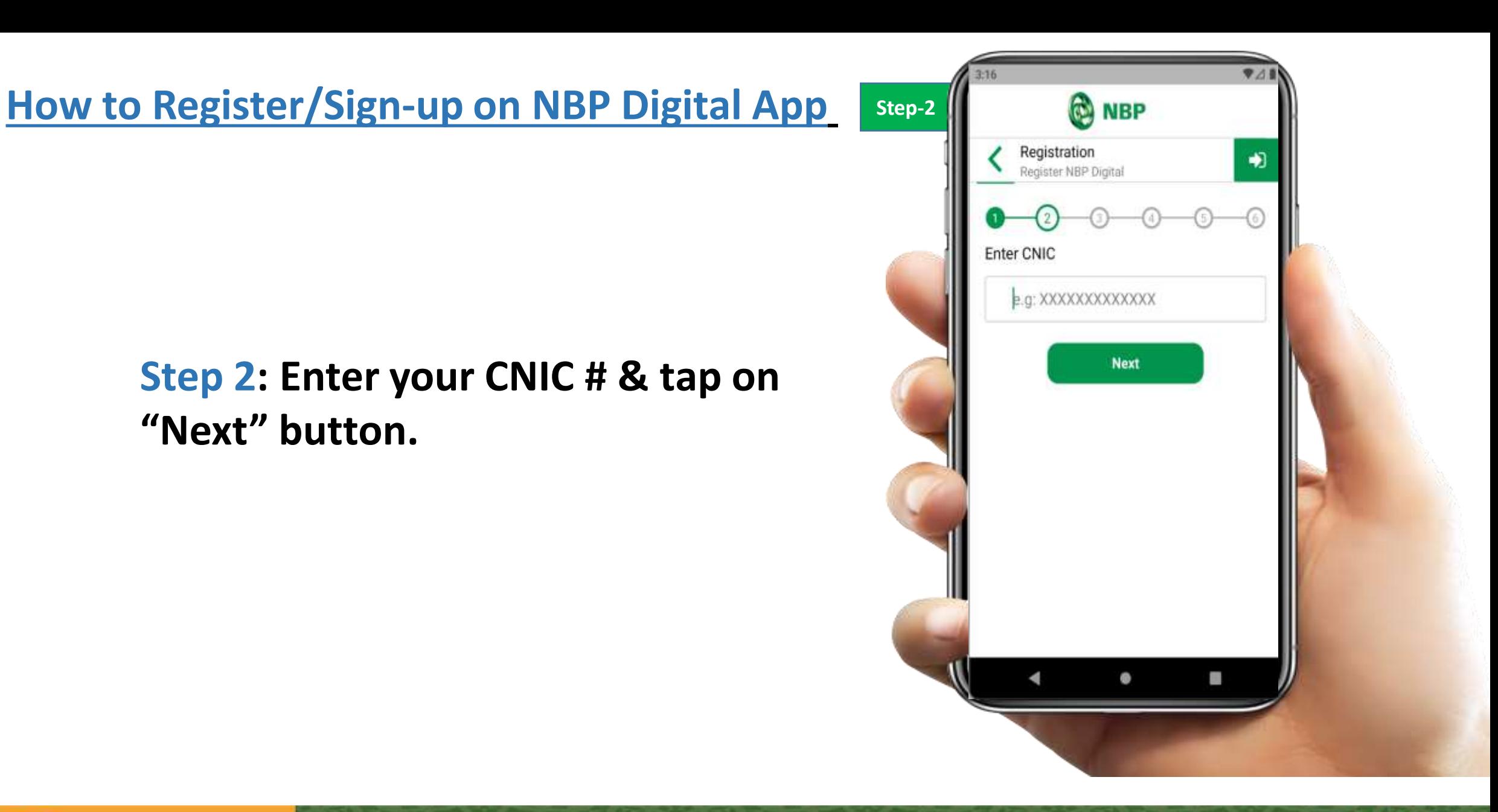

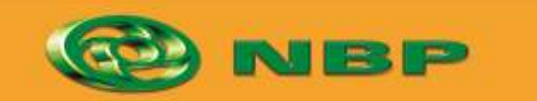

**National Bank of Pakistan** 

ISLAMIC BANKING SERVE

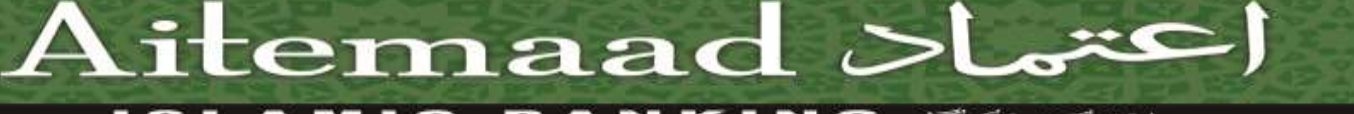

# **Step 3: Enter Registered Mobile Number, select your mobile network & tap on "Next" button.**

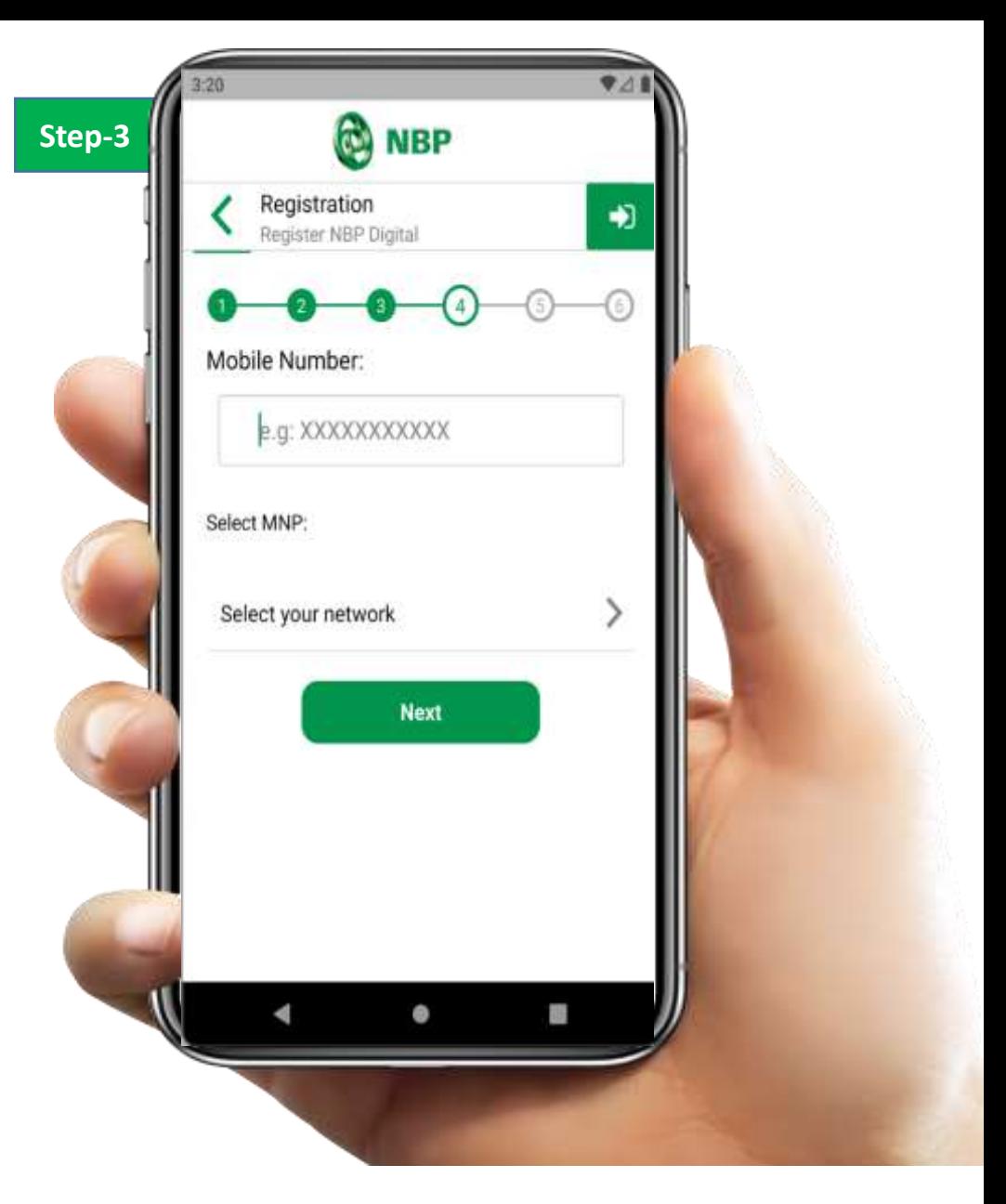

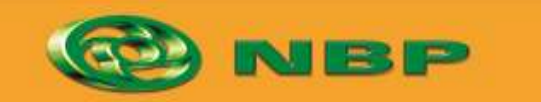

**National Bank of Pakistan** 

ISLAMIC BANKING SERVE

Aitemaad Sloel

# **Step 4: Enter NBP Employee ID/number (Referral Code) who referred you to Sign-up on NBP Digital App you can also skip to proceed.**

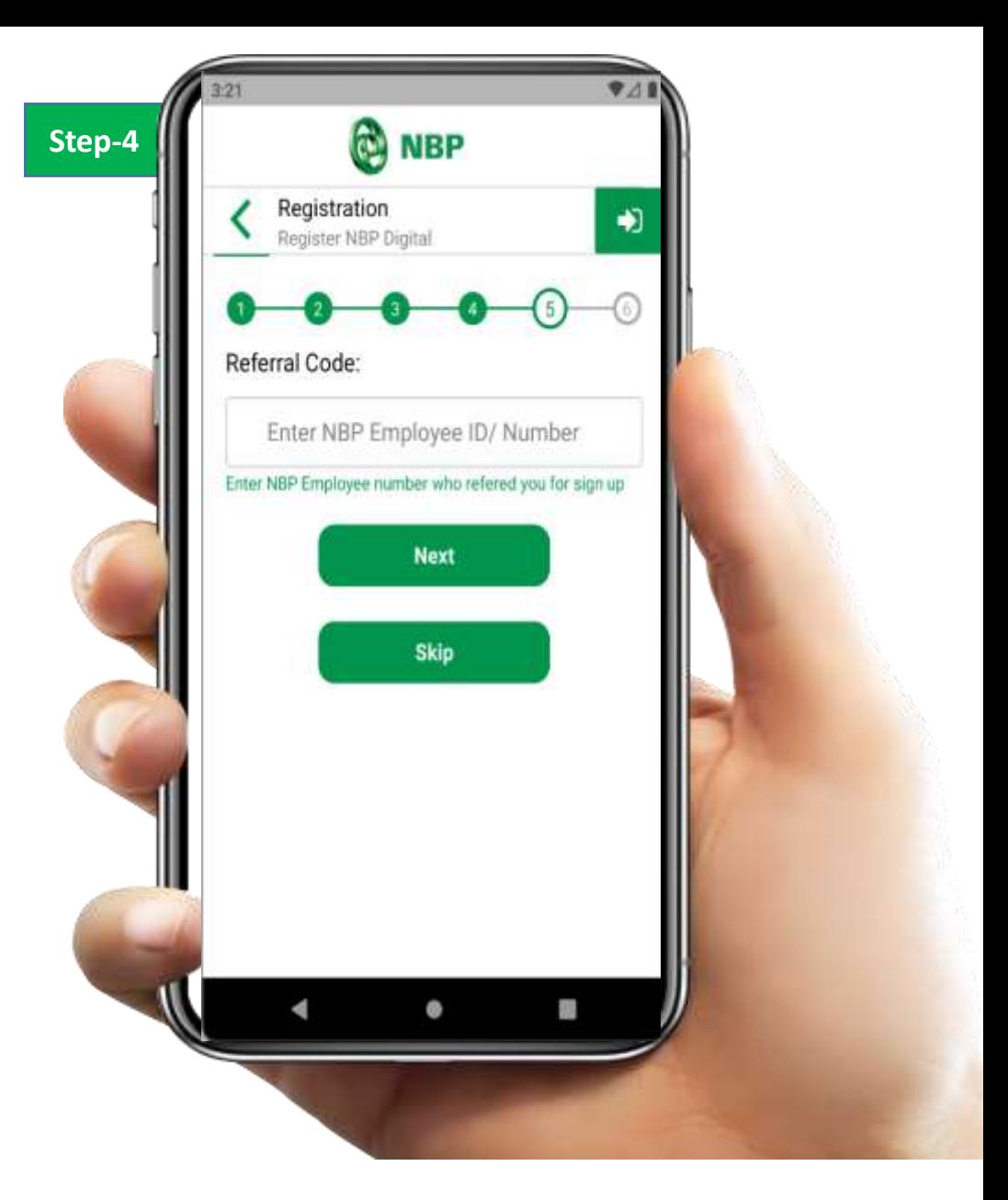

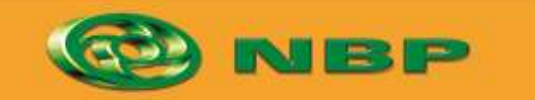

**National Bank of Pakistan** 

ISLAMIC BANKING SERVE

 $\bf{%}$  itemaad  $\bf{>}$ l

# **Step 5: User will fetch OTP from SMS and enters on Mobile App then tap on "Submit" button**

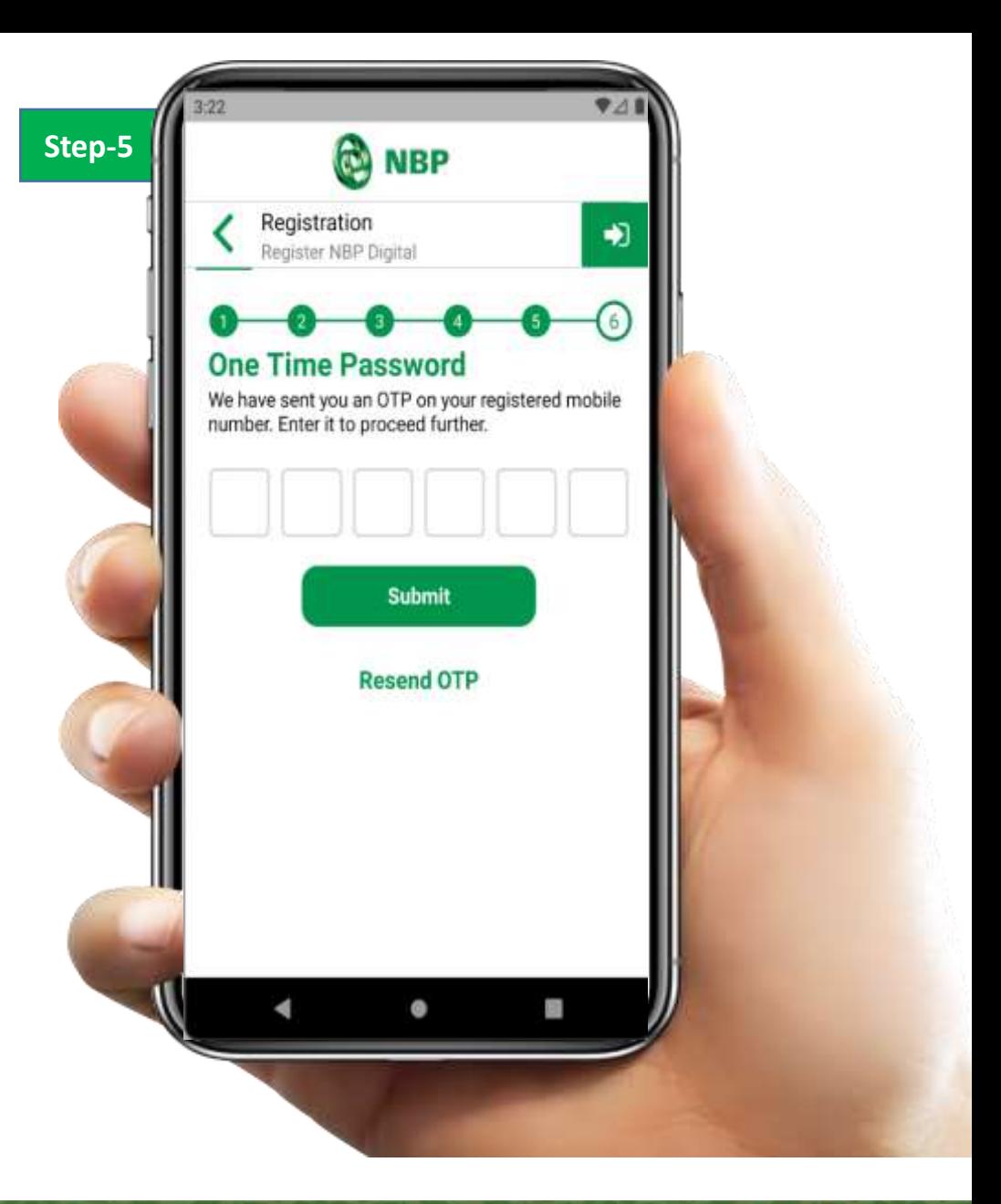

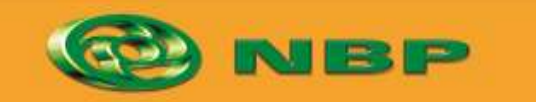

**National Bank of Pakistan** 

ISLAMIC BANKING SERVE

Aitemaad Sloel

**Step 6: User will generate Login PIN & tap on "Submit" button.**

**This login PIN will be used for getting login to NBP Digital.**

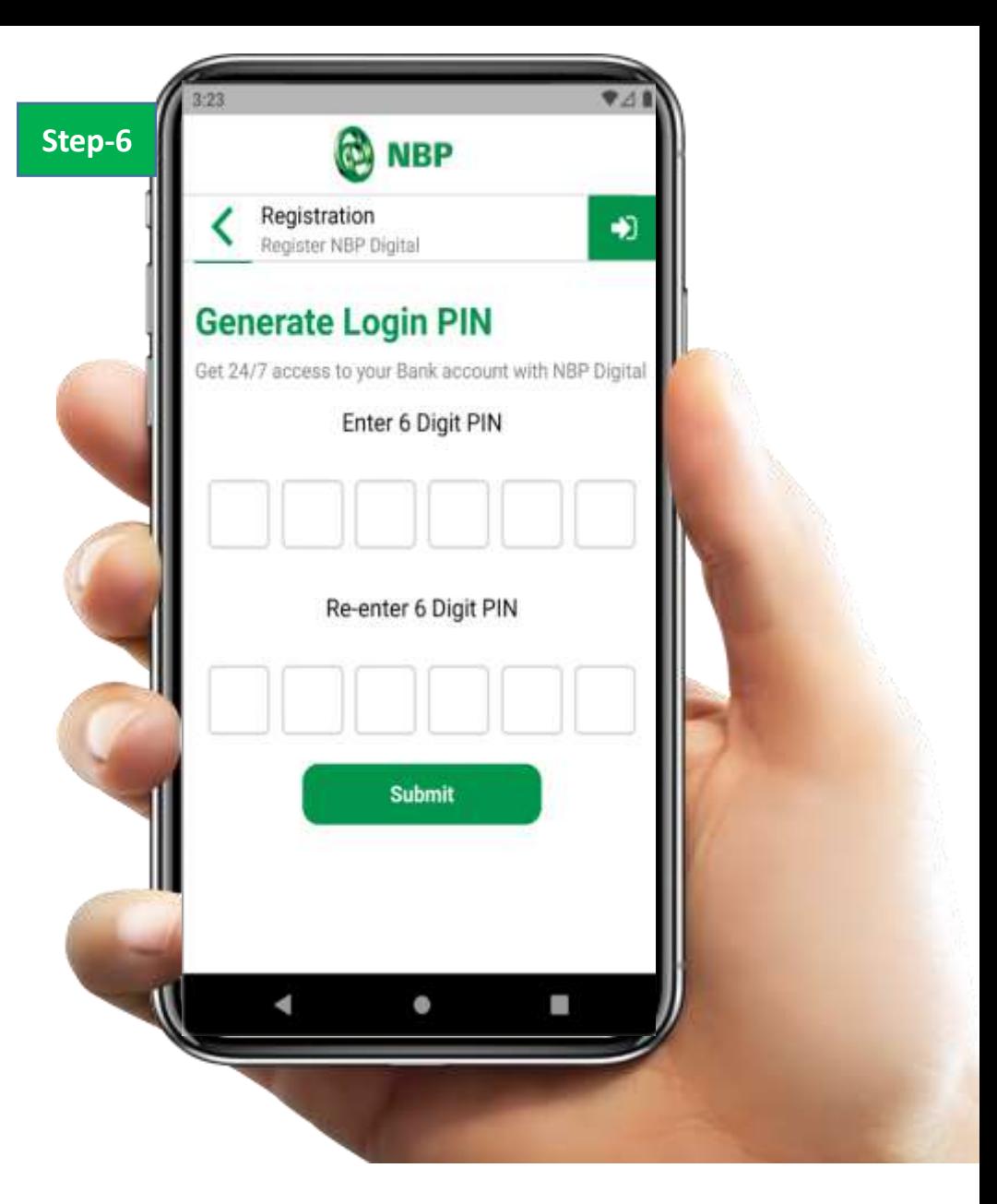

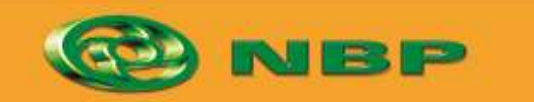

**National Bank of Pakistan** 

ISLAMIC BANKING SERIED

itemaad  $\bm{\varepsilon}$ 

# **Successful NBP Digital Registration notification will appear on screen.**

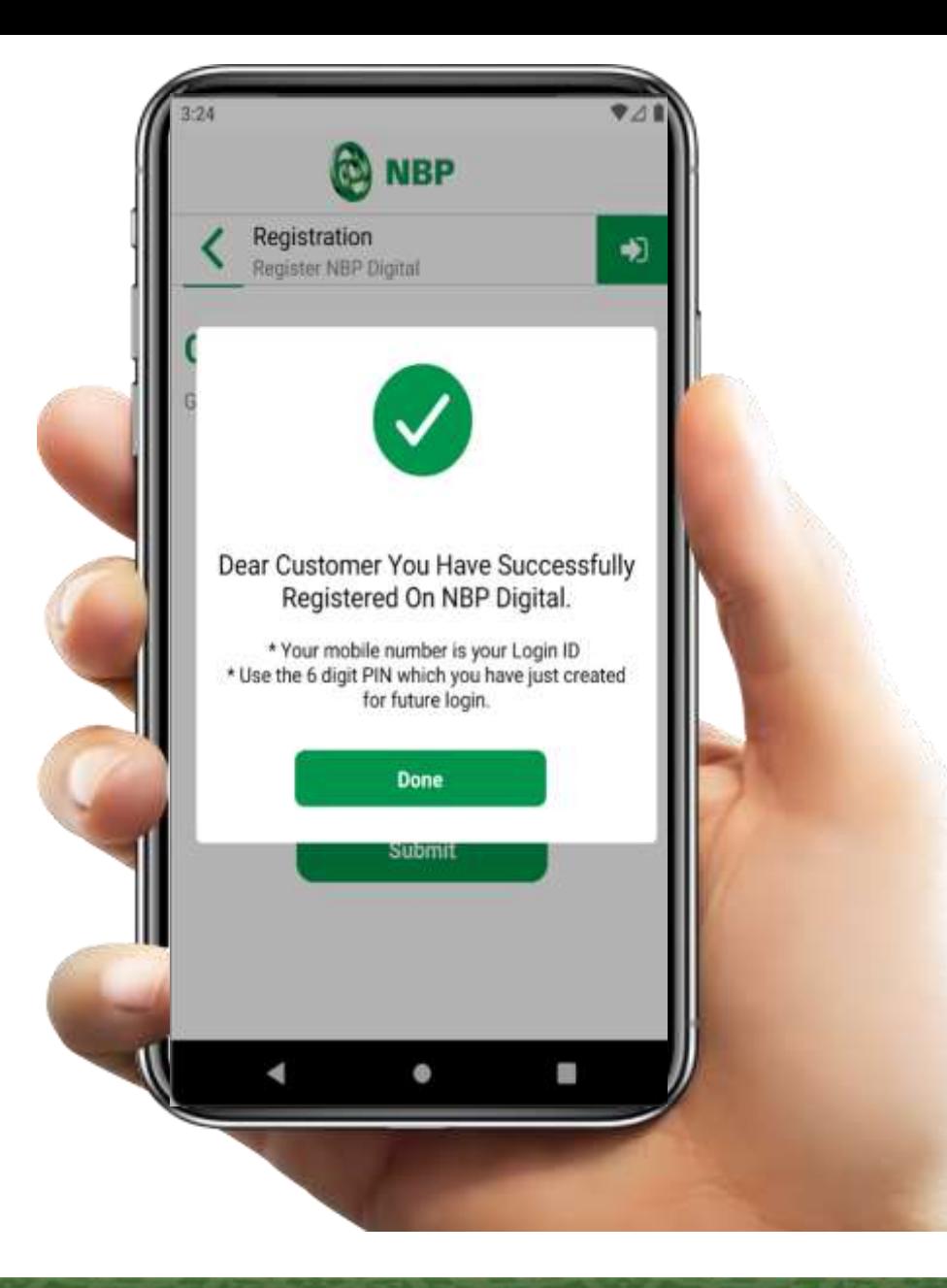

![](_page_10_Picture_3.jpeg)

**National Bank of Pakistan** 

ISLAMIC BANKING SERVENT

Aitemaad Sh

**User can login to App with Mobile Number & Login PIN and Enjoy NBP Digital anywhere anytime with limited features access.**

![](_page_11_Picture_1.jpeg)

![](_page_11_Picture_2.jpeg)

ISLAMIC BANKING SERIED

 $\bf A$ i $\bf t$ emaad  $\bm \triangleright$ l